## 會議室線上預約(員工專區)操作流程 v. 20230918

 $\bigcirc$ 

- 1. 輸入網址連線新北市農會官網: https://ntcfa.org.tw/
- 2. 點選<農會專區>下拉式選取<員工專區>

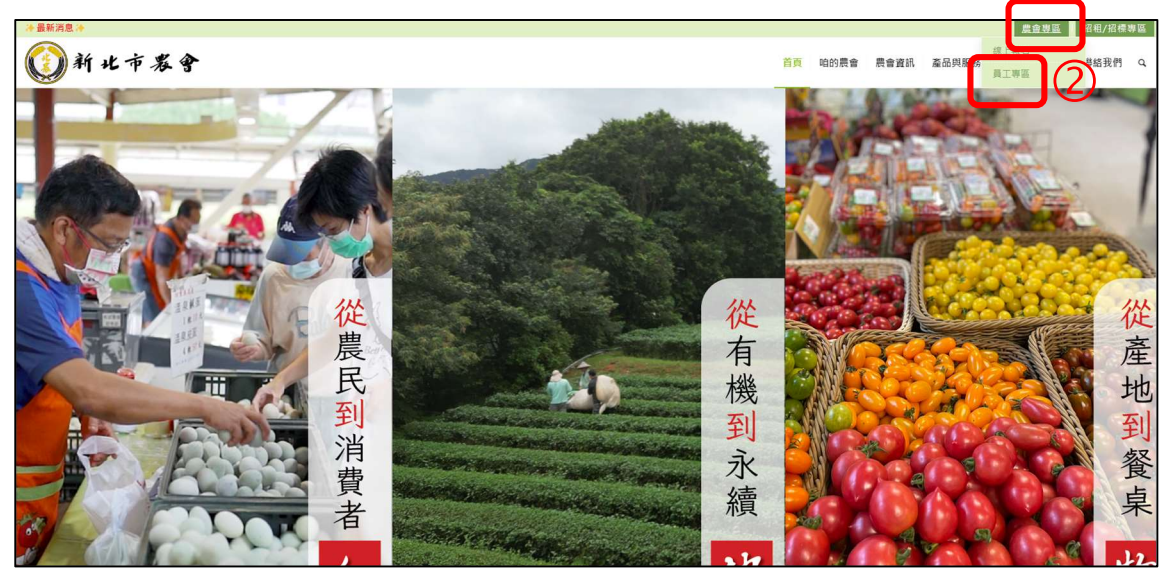

3. 登入使用者->請輸入帳號密碼(帳號為身分證後4碼,密碼預設為民 國生日 6 碼,可修改)

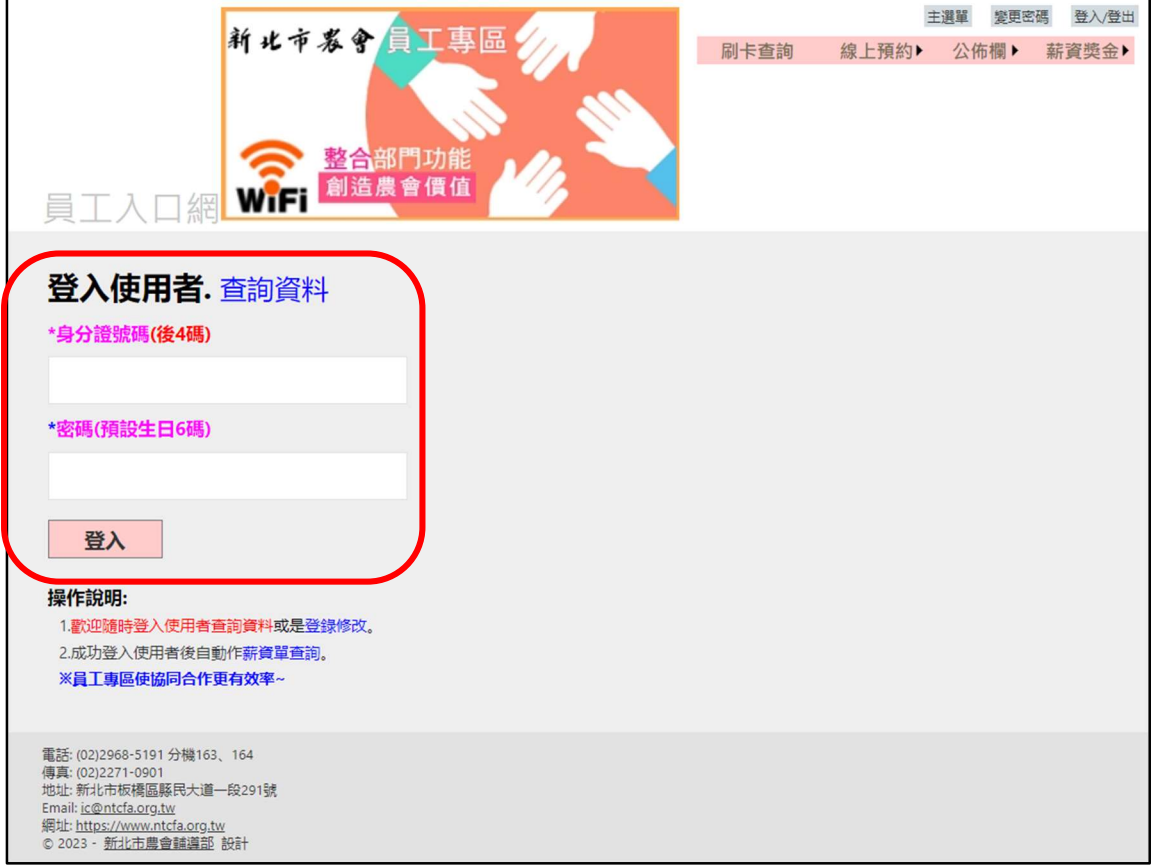

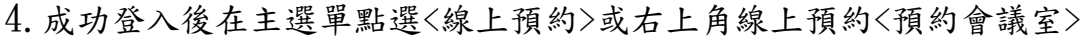

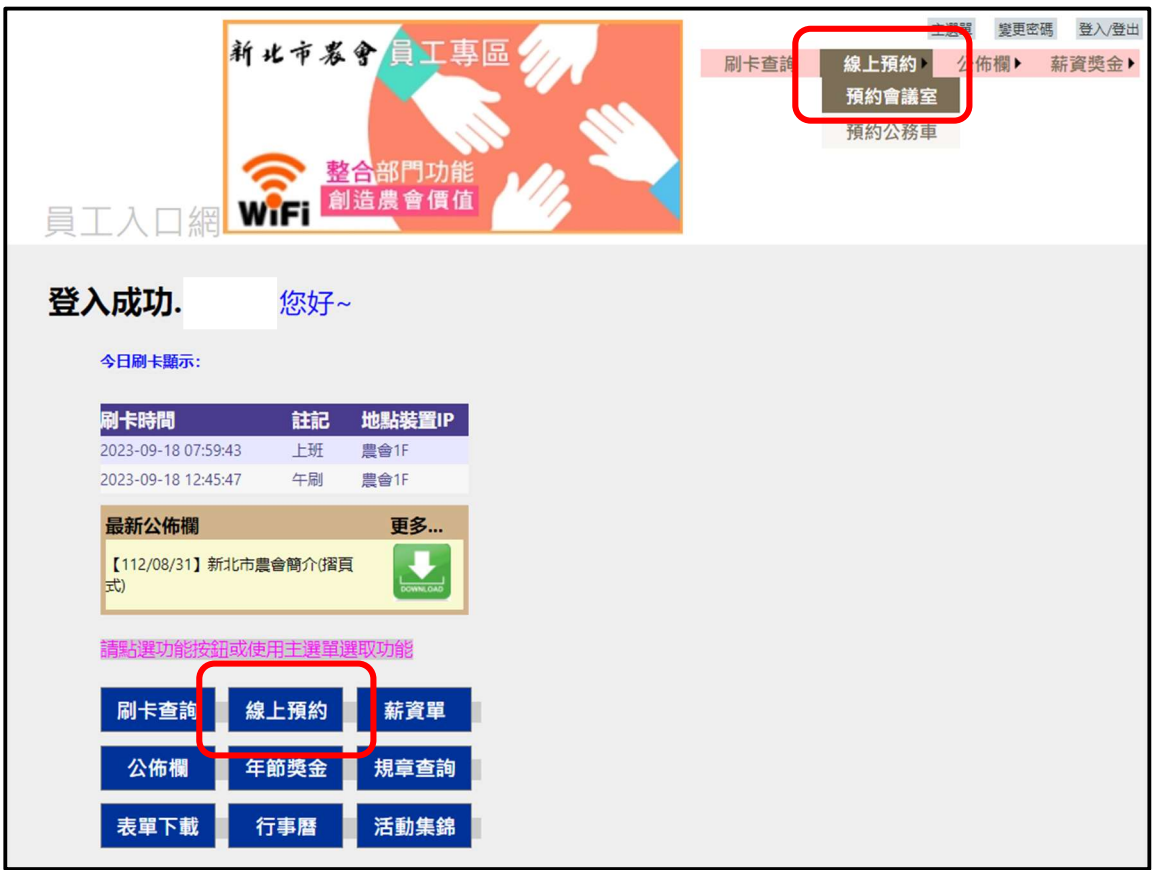

5. 進入會議室預約畫面,系統預設為【查詢】功能,說明如下:

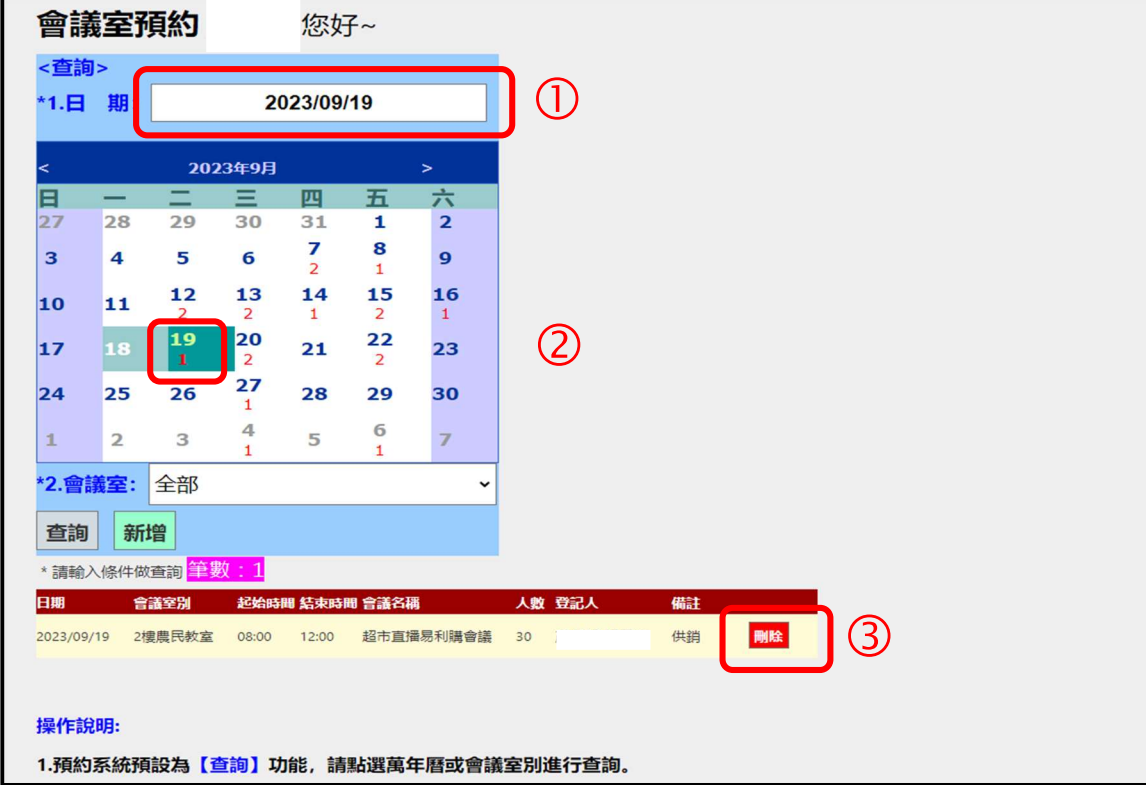

5-1.請點選查詢條件:點選萬年曆或會議室別進行查詢。

5-2.點選萬年曆後若日期(如上圖日期為 2023/9/19)上有數字代表 當天有預約資料(1 代表有一筆預約),點選日期後自動查詢預約明 細。

5-3.【刪除】功能-系統允許刪除兩天以後的預約記錄,因權限控 管若需要刪除兩天內預約記錄請洽產業部。

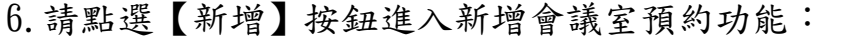

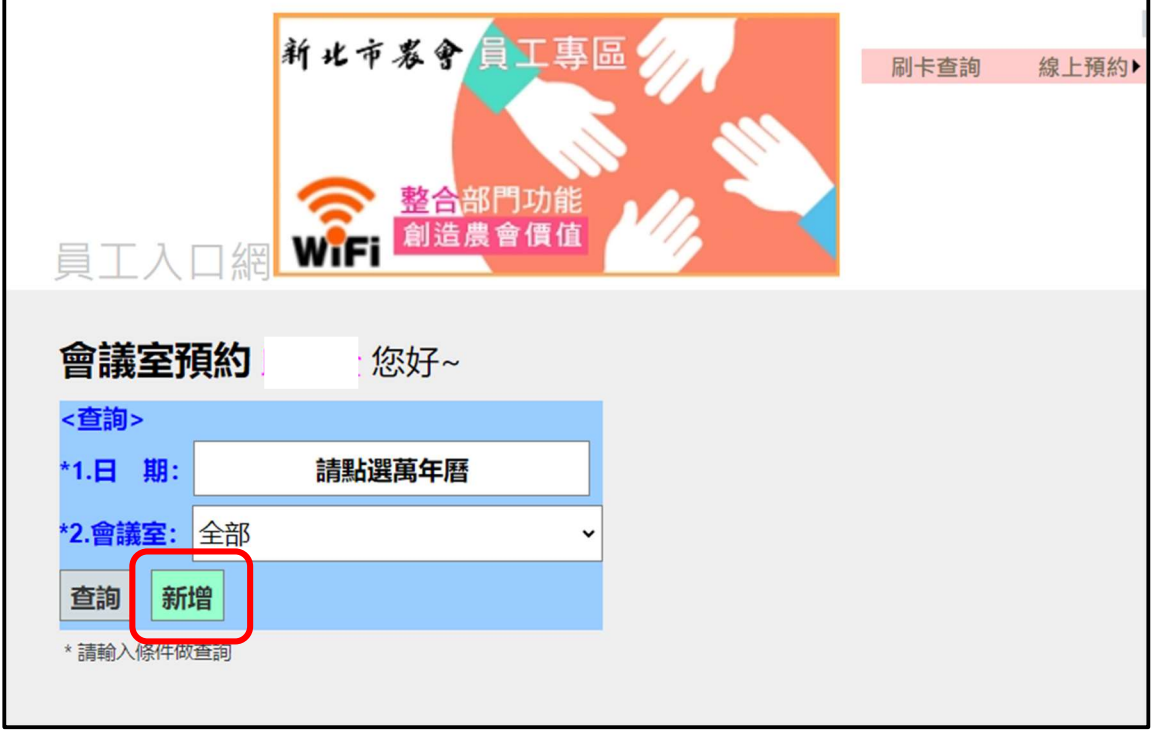

7.新增會議室預約功能,說明如下:

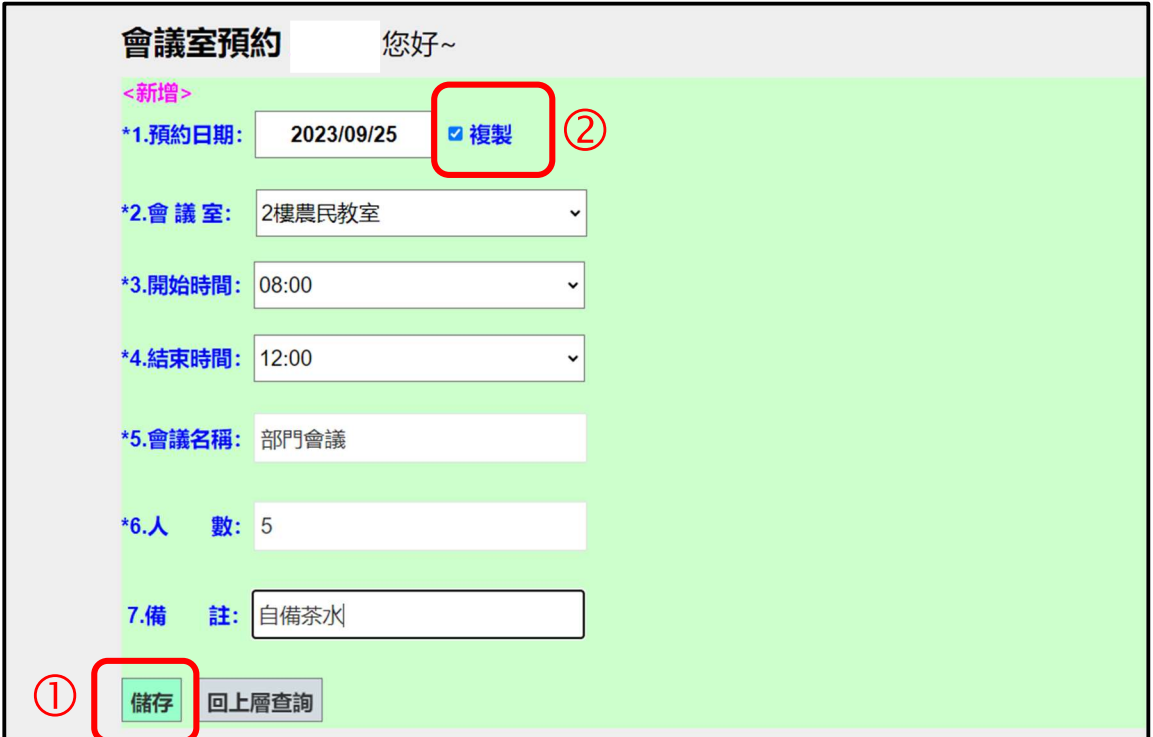

7-1.新增資料時可點選萬年曆或輸入內容後按下【儲存】去新增 會議室預約,若剛好當天此會議室有預約,系統會管控錯開可以 預約的時間。

7-2.若需要新增相同內容不同日期會議室預約可勾選【複製】功 能,系統不會清除資料加快下一筆輸入。

7-3.若預約日期是今天,系統會提醒需電洽產業部確認。